#### Skip to main content

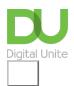

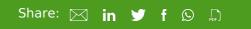

# How to open a saved document

# Print this guide

Once you've saved a document, you may want to access it again to make changes or print it out. This guide explains how to open a saved document in Microsoft Word Office 365. Some steps may be different in earlier versions of Word, but similar in concept.

#### You'll need:

· A computer with Microsoft Word installed

## Follow this step-by-step instructions to open a saved document

Step 1: If you already have Microsoft Word opened, click File in the upper left-hand corner of the screen.

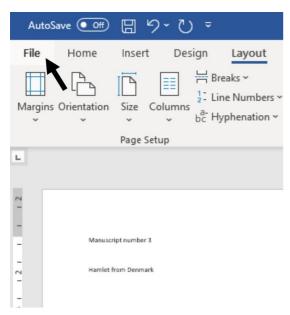

Step 2: Click Open.

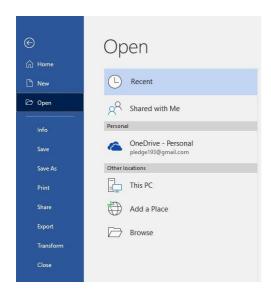

**Step 3:** An 'Open' dialogue box will pop up. From this, find your way to the folder in which your document is saved. Folders that are on your computer can be located by clicking **Browse**.

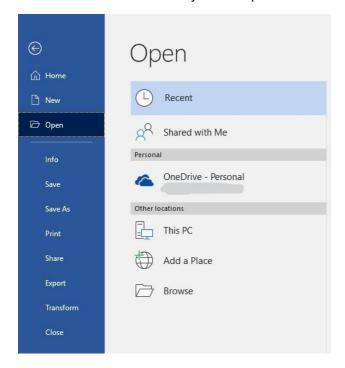

**Step 4:** Once you've located your document and clicked on it to select it, its name will be shown in the 'File name' box at the bottom of the dialogue box.

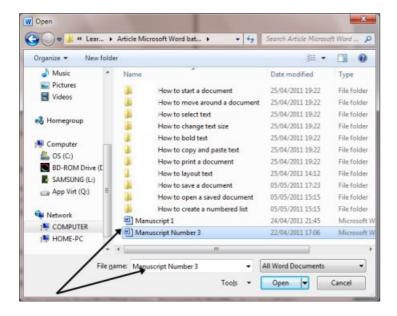

Step 5: Click Open.

The document will then be opened.

**Step 6:** You can also open a document by navigating through the 'Start' menu. Click **Start**. From the menu that now appears, choose **File Explorer**. Navigate to find the document you're looking for through your folders and files. Double-click on the name of the document you want to open.

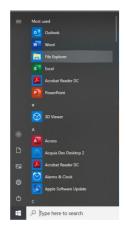

## Last updated 3rd July 2019.

## **Next steps**

Email safety tips

See what our learning courses are like

Try our free "Digital Essentials" course

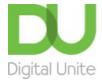

**©** 0800 228 9272

du@digitalunite.com

Get in touch

**Privacy policy** 

Terms of use

Cookie policy

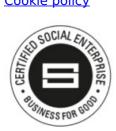

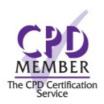

Our learning platforms

**Digital Champions Network** 

**Inspire** 

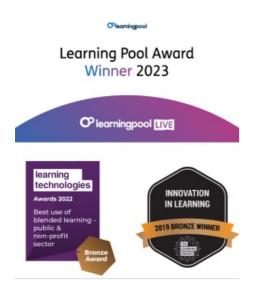

Our newsletter

Research, resources, insights and offers.